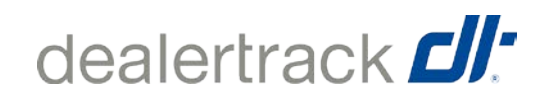

# **AIDE À L'OUVERTURE DE SESSION DE DEALERTRACK**

**Vous avez oublié votre mot de passe? Vous n'avez pas besoin d'appeler le centre d'assistance ou de prendre le temps d'écrire un courriel. En quelques étapes simples, vous pouvez changer votre mot de passe vous-même ET choisir la méthode d'envoi du nouveau mot de passe.**

#### **Étape 1 :**

À partir de la page d'accueil, cliquez sur « [Mot de passe oublié?](https://www.dealertrack.ca/public/canada/PLI/PLIMainEntry.aspx?scriptok=Y) » et saisissez votre code d'accès. Cliquez sur Continuer.

#### **Étape 2 :**

Saisissez le code captcha, puis cliquez sur Continuer.

## **Étape 3 :**

Répondez à la question de sécurité simple, puis cliquez sur Continuer.

## **Étape 4 :**

Vous pouvez choisir la méthode d'envoi – par téléphone, par courriel ou par l'entremise de votre NIP.

#### *S'il vous plaît assurer que votre adresse courriel unique et numéro de téléphone portable pour votre profil DTN est à jour.*

- 1. Téléphone : si vous avez ajouté un numéro de téléphone cellulaire unique (qui n'est associé à aucun autre profil dans le RDT), un message texte (SMS) sera envoyé au cellulaire avec un code de vérification. Vous n'avez qu'à saisir le code de vérification et à créer un nouveau mot de passe.
- 2. Courriel : si vous avez une adresse de courriel unique (qui n'est associée à aucun autre profil dans le RDT), un courriel sera envoyé à cette adresse avec un code de vérification. Vous n'avez qu'à saisir le code de vérification et à créer un nouveau mot de passe.
- 3. NIP : comme avec la fonctionnalité existante, vous saisissez votre NIP de 4 chiffres pour créer un nouveau mot de passe.